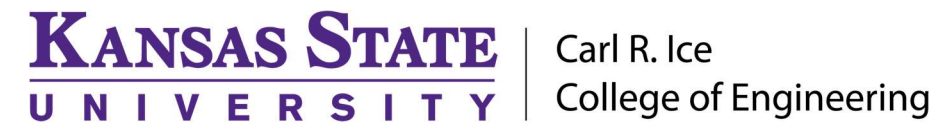

## ENGINEERING COMPUTING SERVICES

(785) 532-4643 support@engg.ksu.edu http://cecs.engg.ksu.edu

# Fiedler Auditorium Instructions for the use of the Presentation System

### Lighting

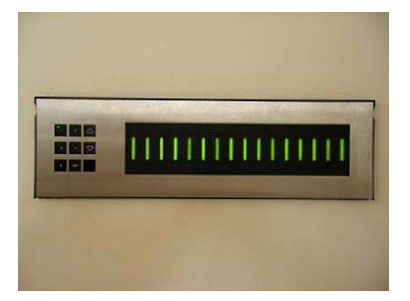

Lighting Panel

The lighting panel is located near the podium, by the door to the back room. The buttons numbered 1 through 5 are preset lighting patterns that can probably meet most needs without further adjustments. Moving forward or backward in the number sequence makes the room darker or brighter.

- 1: All lights on.
- 2: All lights on with whiteboard lights are turned off.
- 3: Same as (2) with front down lights turned off.
- 4: Same as (3) with the audience area is dimmed.
- 5: Same as (4) with the audience area a bit darker.
- 6: All off except aisle and wall sconce lights.

## To Turn the Projector On/Off

- Turn on: Locate the touch panel on the presentation desk and tap the screen to wake it up. A message to Tap to **Start** will display, tap the screen again to turn on the system, including the projector.
- Turn off: Locate the Exit System button at the top right corner of the touch panel. Tap it, and it will give a confirmation screen to shut down the system. Tap the large **Exit System** button in the middle of the screen.

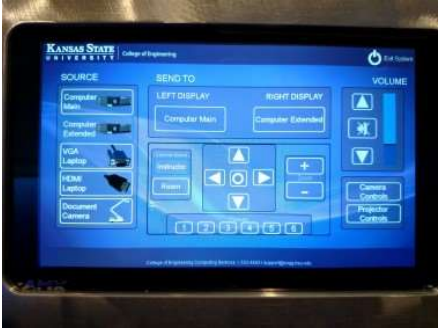

#### To swap between sources:

Podium Touchscreen Display

Once system has been started, select your source on the left side of screen, including the presentation computer, laptop connections (using VGA/Audio or HDMI cables provided, plugging into the connection panel next to touch screen), or the ELMO Document Camera located on the podium.

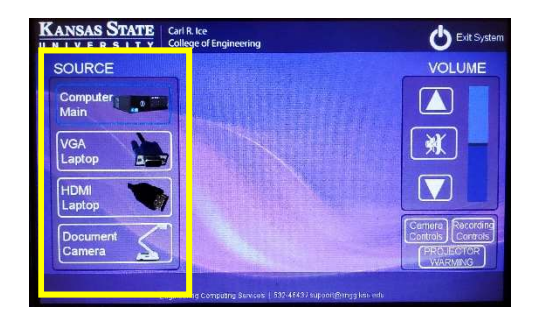

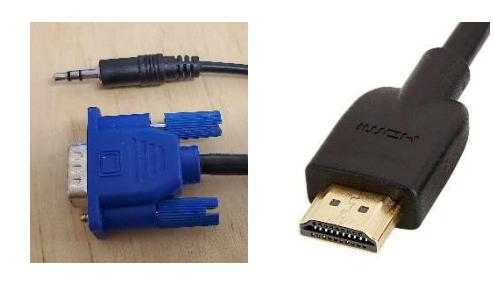

VGA/Audio cables, and HDMI cable

Please see reverse side for additional instructions.

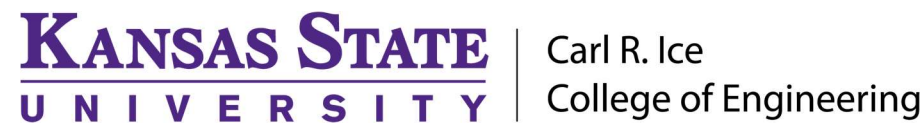

ENGINEERING COMPUTING SERVICES

(785) 532-4643 support@engg.ksu.edu http://cecs.engg.ksu.edu

#### To use the Samsung Document Camera

- The camera is located on the right side of the podium on a slide-out tray.
- Raise the camera arm to the upright position. Press the **power button** located at the top of the button bank.
- To display, press **Document Camera** on the podium touchscreen, then Send To Display.

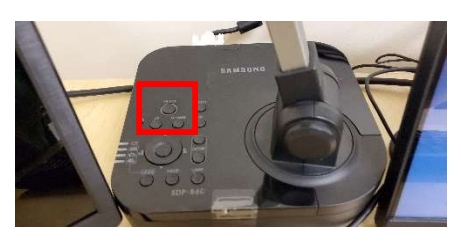

Samsung Document Camera

#### To use Microphones

- To use the microphones, press the power button or use the slide switch. A green light will indicate that the microphone is functioning.
- Please remember to switch off the microphones when you are finished using them.

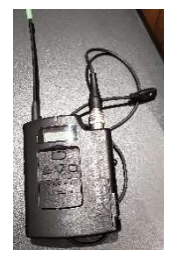

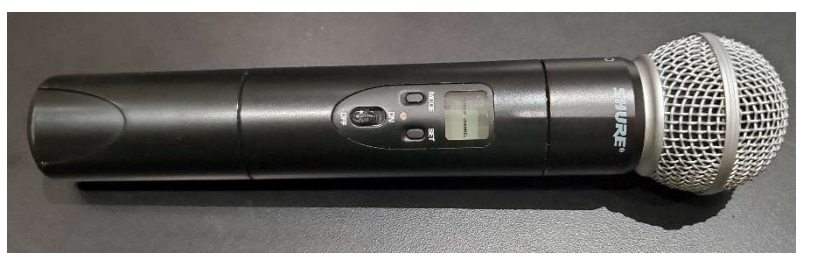

#### To control room camera

Tap the **Camera Controls** button, which will bring up a menu of buttons to control the camera. Arrows will move the camera around, +/- will zoom in and out. Presets have also been set up.

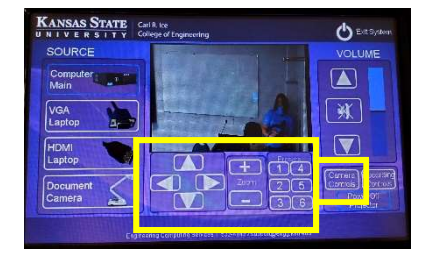

#### To control recording

Tap the Recording Controls button, which will bring up a menu of buttons to Record/Pause/Stop and Mark Chapters, as well as set up Picture-in-Picture options within your recording.

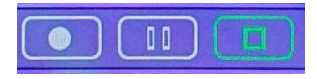

Use Record, Pause, and Stop buttons to control recordings.

For non-scheduled, manual recordings, you can record to the Mediasite room folder and then request your recording be moved to your folder at https://cecs.engg.ksu.edu/support/request-mediasite-recording

Camera Controls

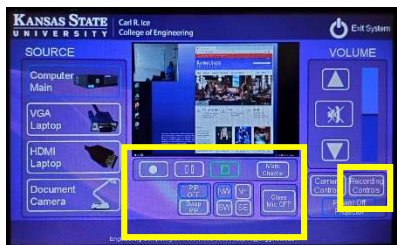

Recording Controls

# Please see reverse side for additional instructions.